# $\bigodot^+$  entropy **manual**

**mix create repair**

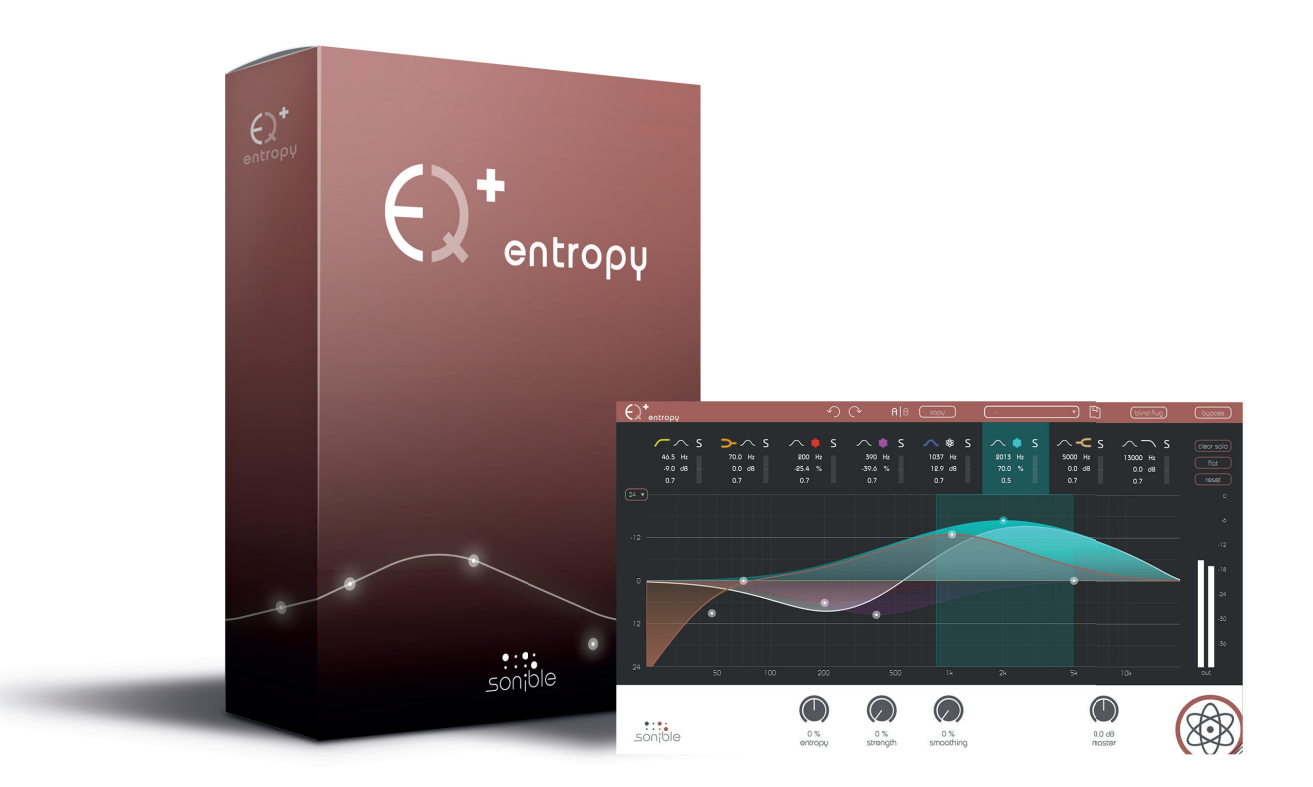

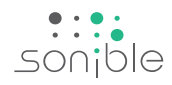

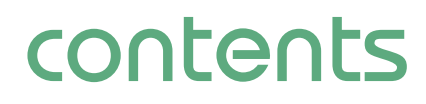

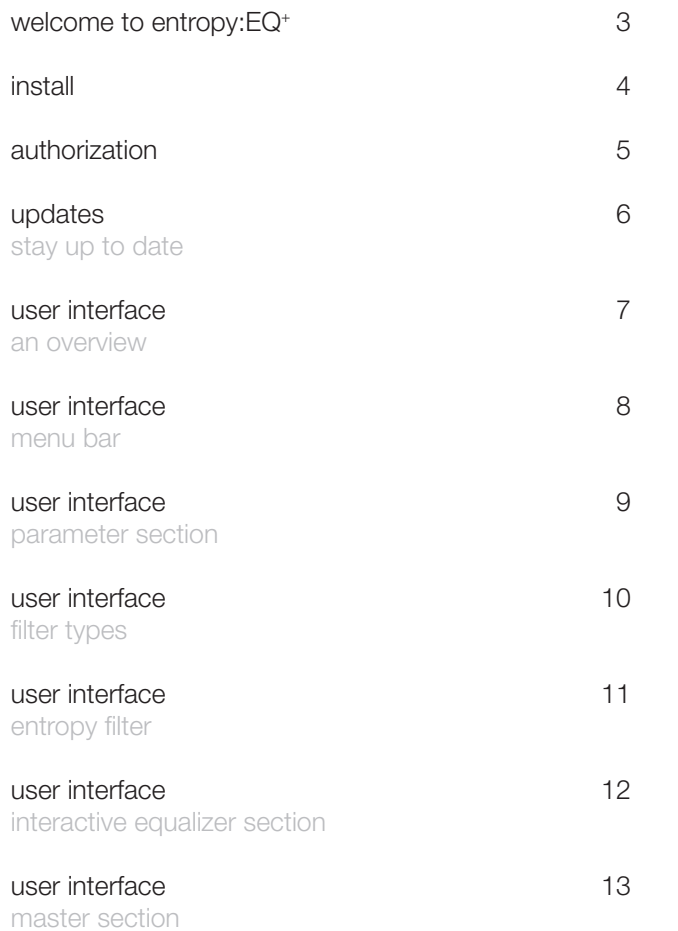

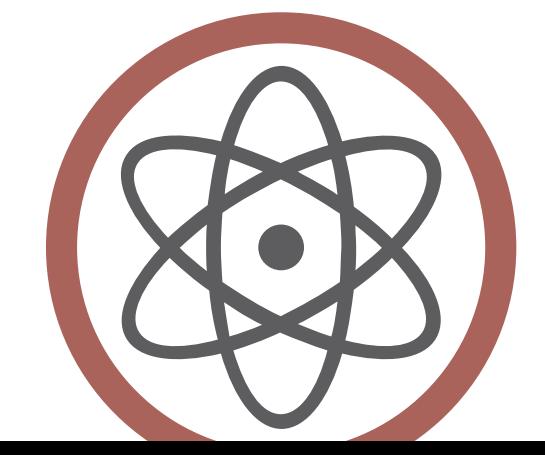

entropy:EQ manual

# **welcome to entropy:EQ+**

The new dimension of EQing simplifies the postproduction of the harmonic and inharmonic sound components of audio recordings—seamlessly and extremely fast.

The entropy: EQ<sup>+</sup> is a plug-in that allows for both harmonic and inharmonic sound portions to be adjusted over the entire frequency range. Take this well-known feeling, for example: you've already run out of patience, but the snare triggers are still too muffled, while the guitar plucking sounds are way too dominant.

Situations like this have encouraged us to seek new ways of EQing and thus put an end to spending countless hours of studio time on postproduction. The entropy: EQ<sup>+</sup> simplifies the editing process for the impact noise of drums, guitars and other plucking instruments, and introduces you to a whole new world of postproduction creativity. Within seconds, this plug-in will also straighten out your mix in many different fields of applications.

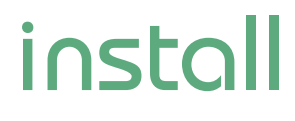

### Minimum requirements Windows

Intel Core Duo i5

Mac OSX 10.7 and newer

Windows 7 (32/64 bit) Windows 8 (32/64 bit)

2GB

### RAM Operating systems

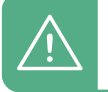

**CPU** 

You will need admin rights to successfully install the plug-in.

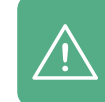

Please note that entropy: EQ<sup>+</sup> requires the iLok License Manager. You can download it for free from www.ilok.com

To start the installation process, extract the downloaded zip-file sonible\_entropyeq\_win.zip on your hard disk.

To install entropy:EQ+ on your system, please run the installation file entropyeq installer.exe.

The installer will now guide you through the necessary steps to install entropy:EQ+ as a 32 and/or 64 bit plug-in on your computer.

During installation, you can select which version(s) of entropy:EQ+ should be installed. You can also select custom installation folders for your VST2 plug-ins or simply use the default folders provided by the installer.

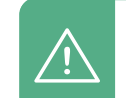

The VST3 and AAX version of the plug-in will automatically be installed to the default folders for the respective format.

**VST3** (on a 64 bit operating system):

..\Program Files\Common Files\VST3\ ..\Program Files(x86)\Common Files\VST3\

AAX (on a 64 bit operating system)

..\Program Files\Common Files\Avid\Audio\Plug-Ins ..\Program Files(x86)\Common Files\Avid\Audio\Plug-Ins

After the installation has been completed, entropy:EQ+ will be available as a new plug-in in your favorite DAW.

### Mac OSX

To start the installation process, please open the downloaded disk image sonible\_entropyeg\_mac.dmg.

This will mount the image and open a finder window showing the content of the installation package.

To install entropy:EQ+ on your system, please run the installation file entropyeq installer.mpkg.

The installer will now guide you through the necessary steps to install entropy:EQ+ on your computer.

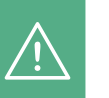

entropy:EQ<sup>+</sup> will automatically be installed at the default locations for audio plug-ins:

#### Audio Unit

/Library/Audio/Plug-Ins/Components/ entropyeq.component

#### **VST**

/Library/Audio/Plug-Ins/VST/entropyeq.vst

If you need to change the location of the plug-in, please drag the corresponding file(s) manually to the designated folder after the installation has finished.

When opening your favorite DAW, entropy: EQ+ should now be listed as a new plug-in.

entropy:EQ manual

# **authorization**

### Licensing system

You can select between two licensing systems: machine-based or iLok (USB dongle).

By creating a user account on www.sonible.com and registering your products – if they are not already visible in your Dashboard, you can manage your plug-in activations.

### Machine-based

Each license key allows you to install entropy:EQ+ on two computers with unique system IDs. These system IDs are computed during license activation.

The same license can be used by multiple users, but each user has to individually unlock the full version of entropy: EQ<sup>+</sup> under their account.

In case a system-ID is changed (e.g. replacement of the hard drive), you can revoke/activate the plug-in next to the respective system-ID in the Dashboard of your sonible user account.

### iLok

If you want to transfer one activation to your iLok, just make sure the plug-in is registered in your sonible user account. Click on the button "transfer to iLok" next to the plug-in in your Dashboard and follow the instructions.

Note: 1st gen iLok dongles and the iLok Cloud are currently not supported.

### Unlocking

If you purchased a license for entropy: $EQ<sup>+</sup>$  online, you receive your license key via email.

### Machine-based unlocking

When opening entropy: $EQ<sup>+</sup>$  for the first time, a notification window will be displayed asking you to unlock entropy: EQ<sup>+</sup> with a valid license key.

- Please make sure that your computer is connected to the internet before starting the registration process.
- Enter your license key and click "register". The plug-in will now communicate with our server to check if the license is valid. If it is - enjoy! :)

### iLok

If you transferred your license to an iLok, simply attach the iLok to your computer. The plug-in will automatically be registered - enjoy!

If you didn't receive the email within minutes please check your junk folder first before getting in contact with our (support@sonible.com).

#### **My Licenses** Register license key Need help? XXXXX-XXXXX-XXXXX-XXXXX Product **License Kev Action** Type **Description Status** Date entropy:EQ\* XXXX-XXXX-XXXX-XXXX **PC XXXXXXX** active 2000-00-00 revoke Download not activated transfer to iLok

### Trial version

To run entropy: EQ<sup>+</sup> in demo-mode, simply click "try" and you can use entropy:EQ+ a couple of days without any limitations. (Please refer to our website to find out more about the current demo period of entropy:EQ+)

When the demo period is over, you need to purchase a full license to continue to use the plug-in.

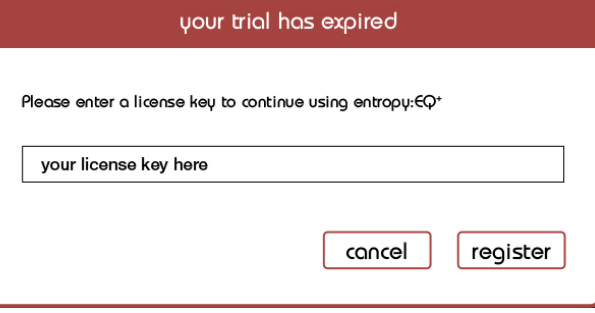

entropy:EQ manual

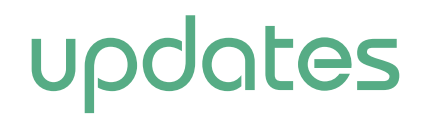

stay up to date

If a new release of the plug-in is available you'll get a notification at the bottom right of the plug-in window. By clicking on the red label you'll be forwarded to a website where you can download the latest version of entropy:EQ+.

To install the latest version of entropy:EQ+, simply follow the installation instructions given in this manual. A reactivation of the plug-in is not necessary.

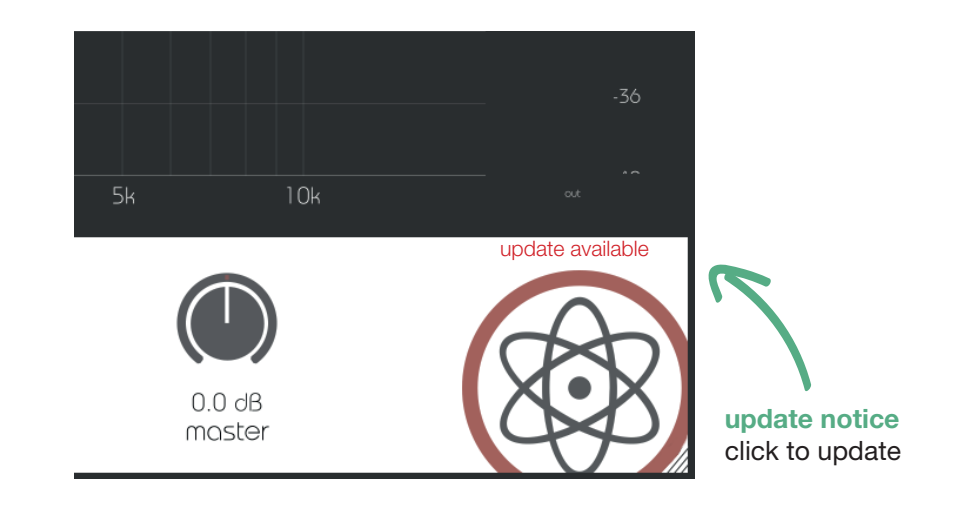

updates<br>stay up to date stay up to date

an overview

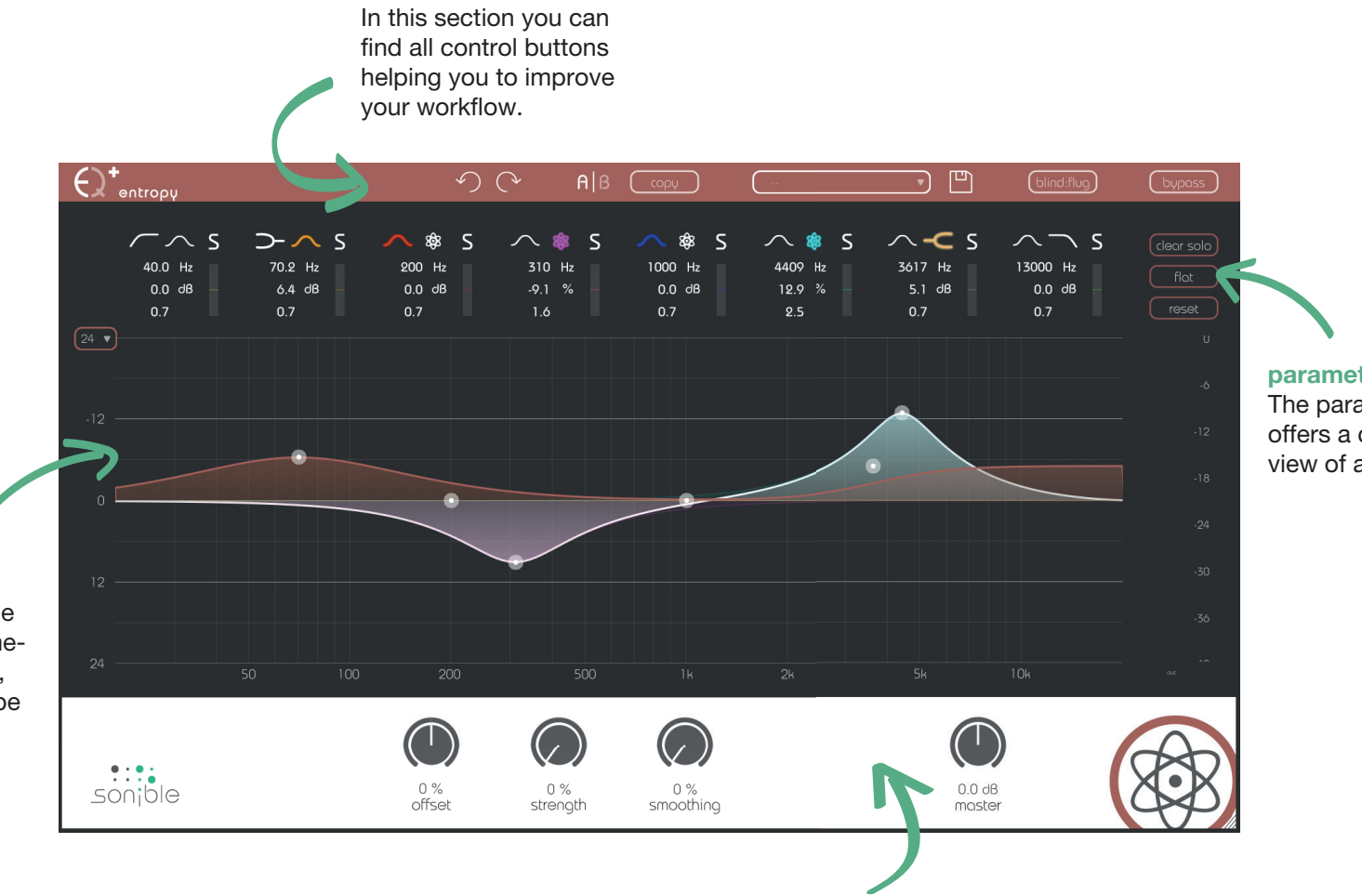

menu bar

#### parameter section The parameter section offers a complete overview of all filter settings.

### master section

This section provides some plug-in information and global control parameters

#### interactive equalizer

Use this section to interactively control the filter curves. All parameters (center frequency, quality and gain) can be adjusted freely.

 $\Theta^{\star}$  entrop

menu bar

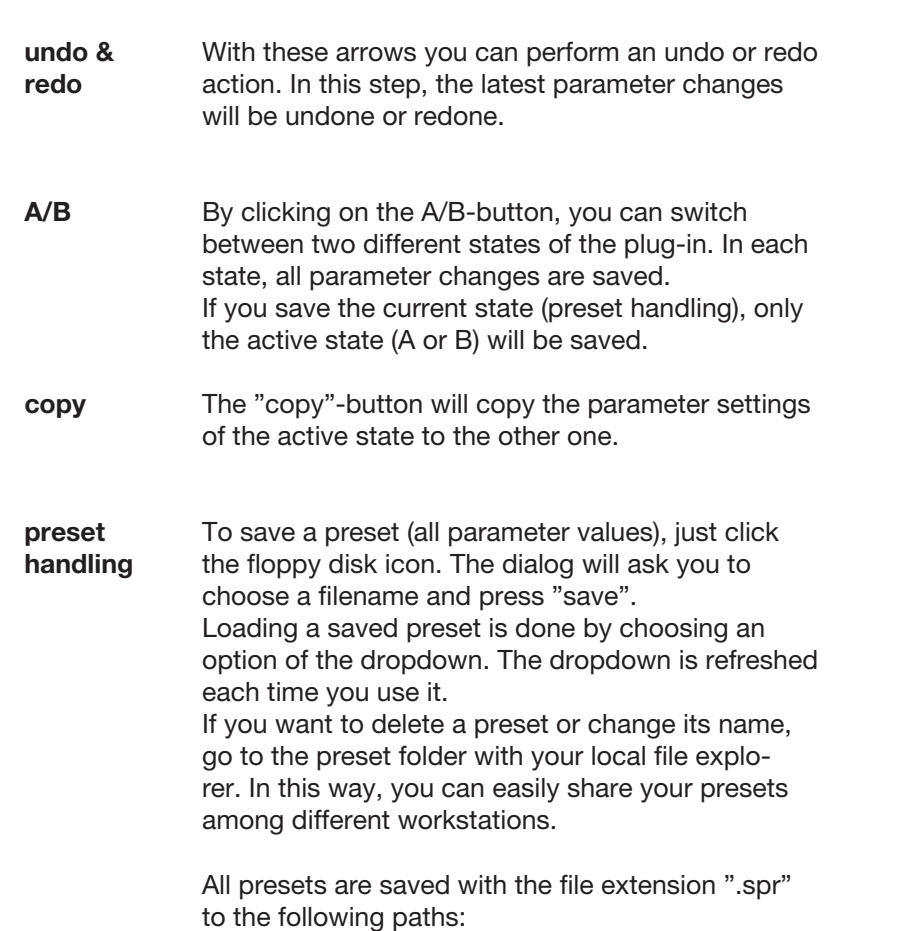

OSX: ~/Library/Audio/Presets/sonible/entropyEQ Windows: My Documents\sonible\entropyEQ

blind:flug A nice little feature of entropy:EQ+ is its "blind:flug" mode. This mode replaces the interactive equalizer display with an "old school" view, where all parameters have to be adjusted using rotary encoders. The lack of visual feedback may sometimes help to focus on your ears...

buooss<sup>1</sup>

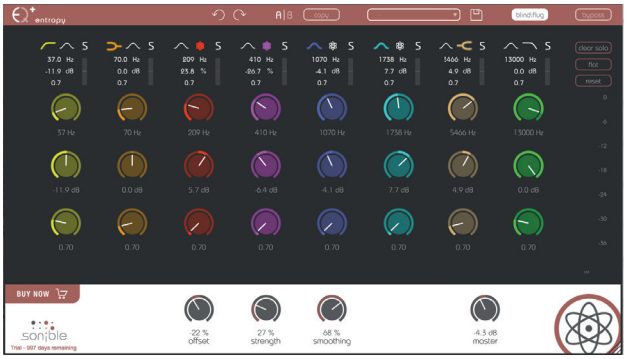

 $\mathbb{F}$ 

blind:flug

 $A|B$ 

(copu

bypass This button can be used to bypass all processing of entropy:EQ+.

This interal bypass may be helpful when the bypass function offered by your host leads to glitches or sync-problems with other tracks.

entropy:EQ manual

#### parameter section

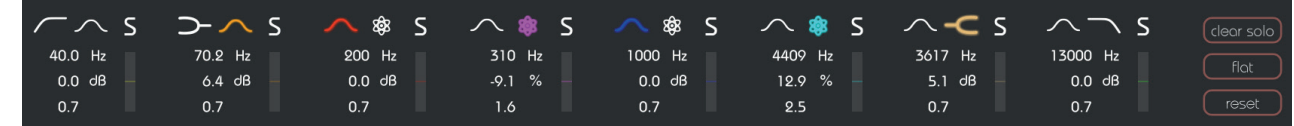

The parameter section shows eight filter bands and their related parameters.

When hovering over the parameter section of a band, the band is highlighted with the color of the related filter curve inside the interactive EQ display.

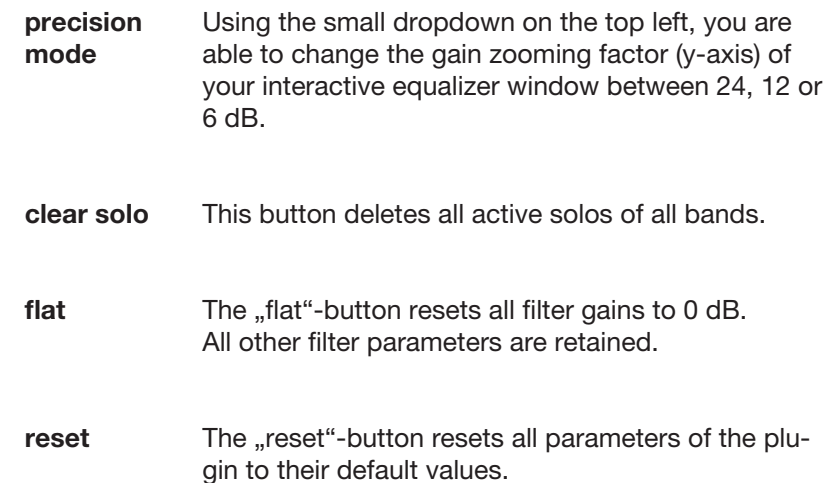

changing values All filter parameters can be changed by dragging the respective value up and down with your mouse. In addition, a double click will allow you to edit the value with your keyboard. These values can also be changed using the thumb control in the interactive equalizer section (see chapter "entropy:EQ - interactive equalizer section").

 $0.7<sub>c</sub>$ 

\$

1000 Hz

 $0.0$  dB

filter types

#### filter selection

With a click on the filter symbol (cut, shelving, peq, entropy) the filter type of each band can be selected.

With another click on the selected filter symbol, the filter band can be enabled or disabled. A click on the entropy filter will transform the current band to an entropy band (see next page).

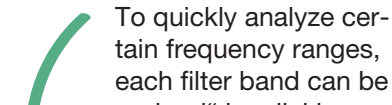

 $\mathsf S$ 

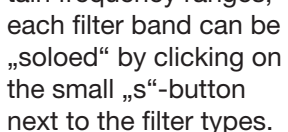

solo mode

small effect meter

The small effect meters for each band indicate how much signal energy is affected by the applied filter curve.

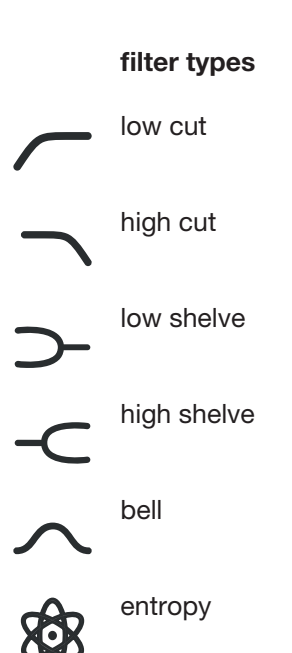

entropy filter

Bands 3, 4 and 5 of the entropy:EQ+ can be used as so-called "entropy filters". Based on different analysis methods, an entropy filter is able to separate a signal into inharmonic and harmonic signal components.

You can interact with an entropy band as with any "normal" filter (gain, quality and center frequency), but the bell function shown in the gui acts as a weighting function and not as a classical EQ curve.

#### using an entropy filter

- 1. Click the entropy symbol to transform the selected filter band into an entropy band. Please note that the gain label will immediately change from "dB" to "%".
- 2. Once the gain of an active entropy band is changed, a second sum curve (white) will appear inside the interactive equalizer display.

While the red sum curve shows the sum of all "normal" EQ bands, the white curve shows the mixing relation of inharmonic and harmonic signal components across the whole spectrum.

3. If you now modify the gain of the band, the filter will not change the spectral balance of the track, but adapt the relation of inharmonic and harmonic components within the selected frequency region.

- positive gain values boost inharmonic components of the track (0% < gain < 100%)

- negative gain values increase the harmonicity of the recording  $(-100\% < \text{gain} < 0\%)$ 

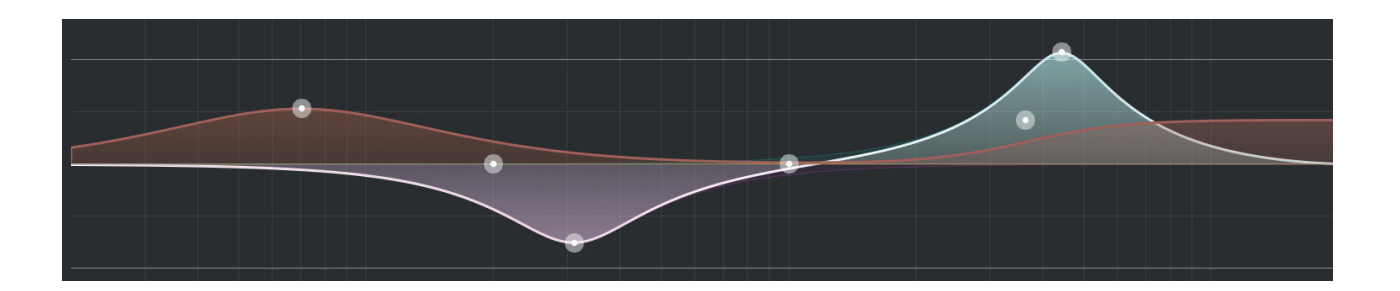

entropy:EQ manual

interactive equalizer section

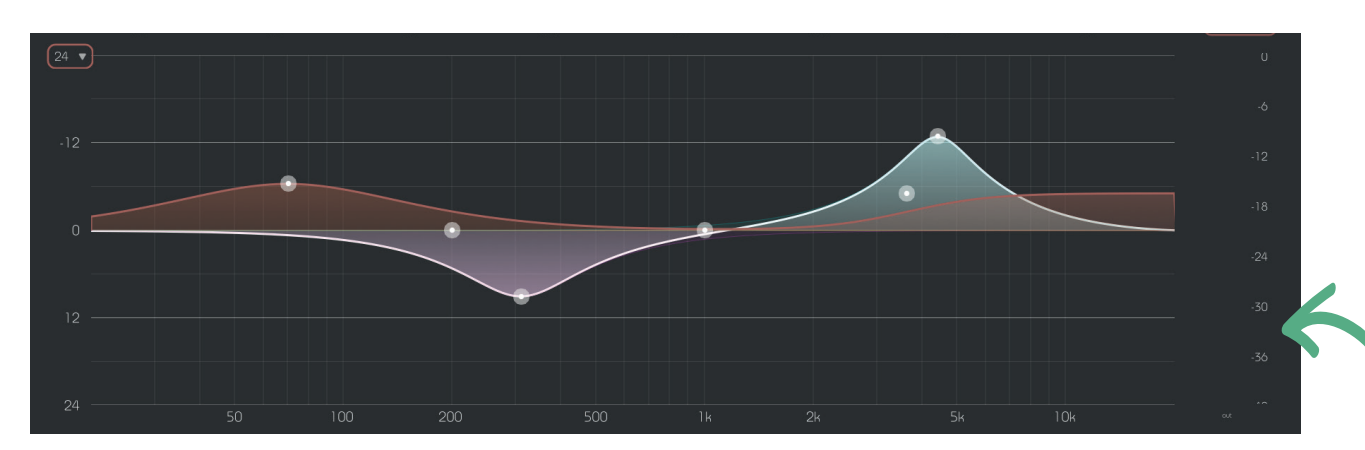

The interactive equalizer display of entropy:EQ+ allows for a very intuitive and quick control of all parameters of a filter band.

You can simply drag and drop the thumbs related to each filter and immediately see (and hear) the resulting curve.

There are also three complementary key combinations for enhanced parameter control:

- alt+click+drag  $\rightarrow$  change quality of the filter
- shift+click+drag  $\rightarrow$  lock the center frequency, only change gain
- double-click  $\rightarrow$  reset filter band

In addition, it is also possible to change the quality of a filter using the scroll wheel of your mouse hovering over an active thumb.

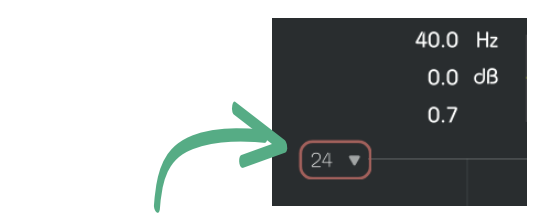

precision mode To zoom the y-axis (gain values), select the appropriate range in the dropdown on the top left.

output meter These meters show the output gain level.

section

ctive equalizer

**user interface**<br>interactive equa

master section

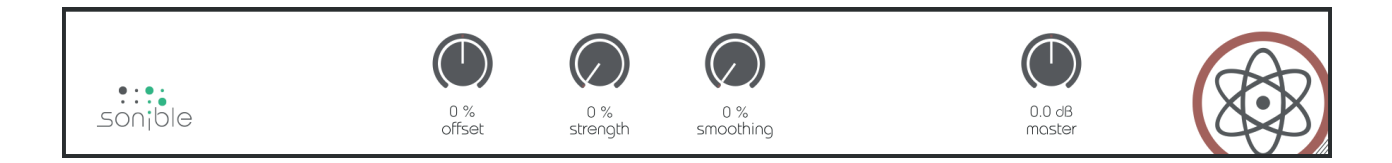

This section provides some entropy specific parameters, the master gain slider and some plug-in information.

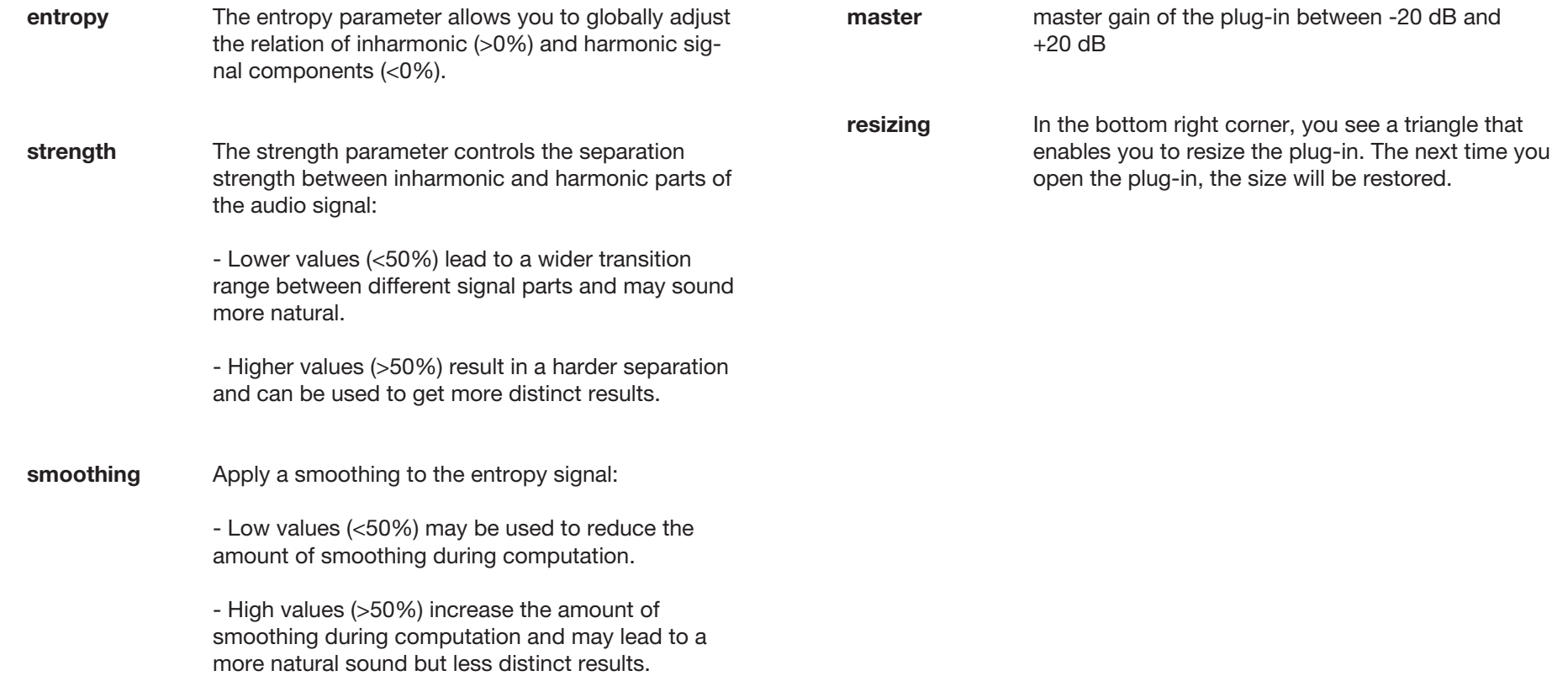

entropy:EQ manual

Mac OS is a registered trademark of Apple Inc., registered in the U.S. and other countries. Windows is a registered trademark of Microsoft Corporation in the United States and/or other countries. Intel is a registered trademark of Intel Corporation in the United States and other countries. All other product or company names are trademarks or registered trademarks of their respective holders. Use of them does not imply any affiliation with or endorsement by them.

All specifications are subject to change without notice.

©2020, sonible GmbH. All rights reserved. Engineered & designed by sonible in Austria.

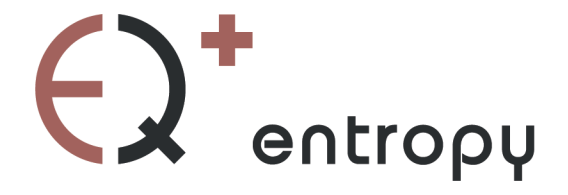

www.sonible.com/entropy:EQ+

#### sonible GmbH

Haydngasse 10/1 8010 Graz Austria phone: +43 316 912288 contact@sonible.com

All specifications are subject to change without notice.

©2020, sonible GmbH. All rights reserved. Engineered & designed by sonible in Austria.

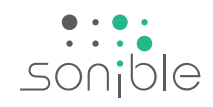

www.sonible.com